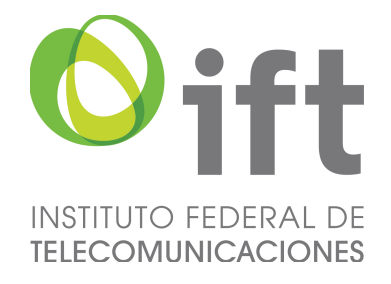

# Proceso de Licitación No. IFT – 4

# Manual de Procedimientos del Sistema Electrónico de Registro y Presentación de Ofertas

"Manifestación de Interés"

Proceso de Licitación Pública para concesionar el uso, aprovechamiento y explotación comercial de 191 frecuencias en el segmento de 88 a 106 MHz de la banda de Frecuencia Modulada y 66 frecuencias en el segmento de 535 a 1605 kHz de la Banda de Amplitud Modulada para la prestación del Servicio Público de Radiodifusión Sonora (Licitación No. IFT-4).

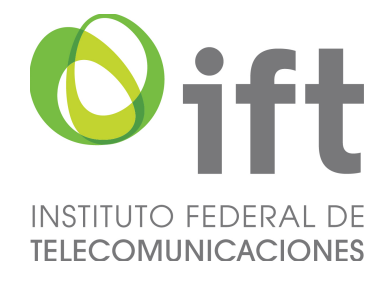

## **Índice**

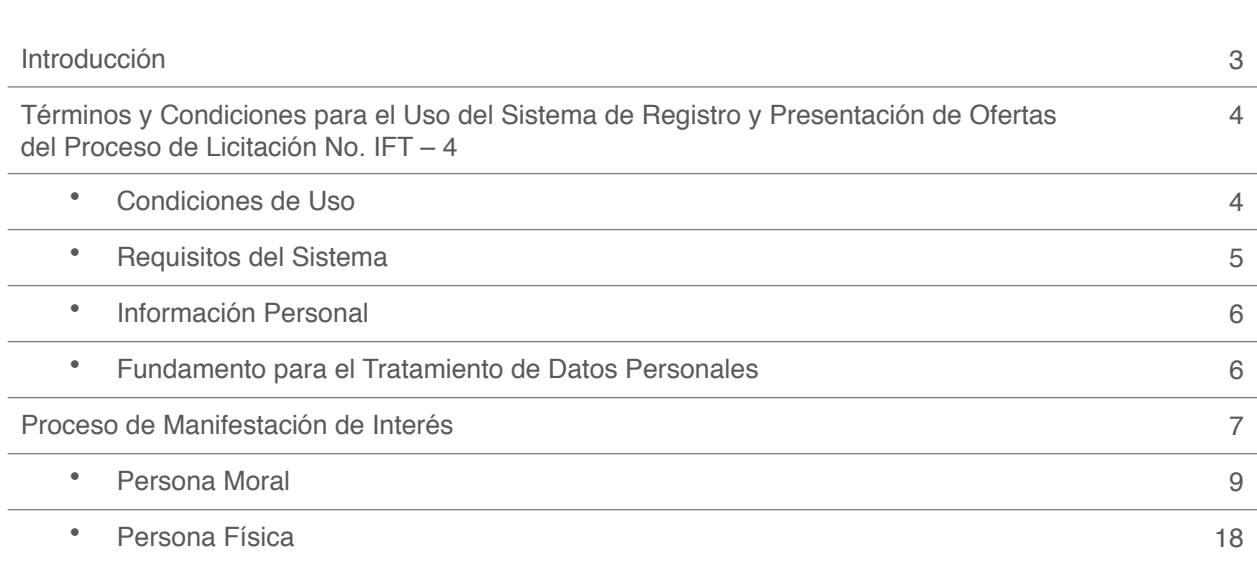

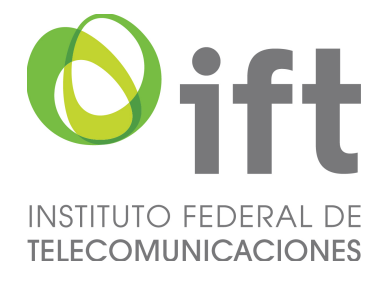

### **Introducción**

El presente manual tiene como objeto el detallar el procedimiento de Manifestación de Interés a través del Sistema de Registro y Presentación de Ofertas (SERPO) para el Proceso de Licitación No. IFT-4. El mismo, se encuentra en apego a la Convocatoria y Bases correspondientes para dicha Licitación, emitidas por el Instituto Federal de Telecomunicaciones, así como, a los términos y condiciones de uso correspondientes.

De tal forma, se presenta y explica, para cada sección:

- A. La secuencia de actividades.
- B. El uso del sistema dispuesto para dicho procedimiento.

La presente información es únicamente con fines informativos, el Instituto podrá modificar los términos y condiciones establecidos en las Bases, sus Apéndices y Anexos, con posterioridad a la fecha de publicación de las mismas, y hasta antes de la fecha fijada en el Calendario de Actividades para la entrega, a través del SERPO, de la información y documentos correspondientes al Apéndice A y sus Anexos y al Apéndice E, procurando que dichas modificaciones contribuyan a fortalecer los principios legales que regulan la Licitación. Bastará que cualquier modificación se publique en el Portal de Internet del Instituto para que se consideren parte integrante de éstas y deberán ser consideradas por los Interesados, Participantes y Participantes Ganadores.

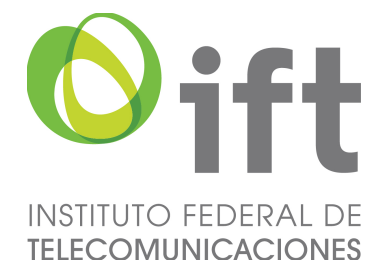

### **Términos y Condiciones Para el Uso del Sistema de Registro y Presentación de Ofertas, del Proceso de Licitación No. IFT-4**

#### Condiciones de Uso

Sólo aquellas personas que cumplan los procedimientos de forma puntual y en apego a lo establecido en la Convocatoria, Bases y los propios términos y condiciones aquí establecidas, podrán hacer uso del Sistema de Registro y Presentación de Ofertas, en lo subsecuente SERPO, denominación adoptada por sus siglas. Acceder y utilizar el SERPO implica que el usuario acepta incondicionalmente los términos y condiciones aquí establecidos, las disposiciones establecidas por el Instituto Federal de Telecomunicaciones, así como, toda aquella normatividad y documentos que rijan este proceso licitatorio.

El usuario deberá registrarse por primera vez en el SERPO ingresando su correo electrónico y creando una contraseña que cumpla con los parámetros de seguridad establecidos para el adecuado y buen uso de los accesos correspondientes. El usuario deberá utilizar dichos datos cada vez que quiera ingresar al sistema.

Los datos de acceso al SERPO, son personales e intransferibles, el usuario no podrá ceder total o parcialmente los derechos y obligaciones que le confieren.

El usuario podrá hacer uso de la información y de los servicios contenidos en el SERPO, con el único fin de participar en el Proceso de Licitación No. IFT-4 que realiza el Instituto Federal de Telecomunicaciones. El usuario se obliga a no utilizar dispositivos, software o cualquier otro medio tendiente a interferir tanto en las actividades y/u operaciones del SERPO, como en las bases de datos y/o información que se contenga en el mismo.

El Instituto Federal de Telecomunicaciones, se reserva el derecho para modificar los términos y condiciones y avisos legales que publicados en el SERPO, sin previo aviso.

El usuario será responsable de consultar regularmente los términos y condiciones que rigen la operación del SERPO. El acceso y uso del SERPO posterior a la fecha de entrada en vigor de tales modificaciones, implica la aceptación incondicional de los mismos.

El usuario toma conocimiento que el incumplimiento a cualquier disposición establecida en los términos y condiciones, implica también la posibilidad de no obtener la constancia de participación, sin procedimiento judicial, extrajudicial o administrativo alguno.

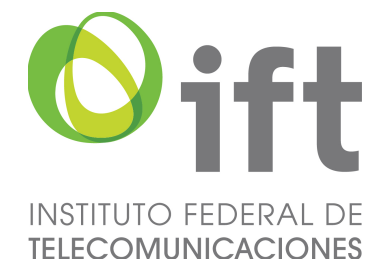

Lo anterior sin perjuicio de las penas y sanciones establecidas en disposición legal, reglamentaria y normativa que rija dichos procesos licitatorios.

Ninguna de las disposiciones establecidas en los presentes términos y condiciones podrán ser negociadas por el usuario.

#### Requisitos del Sistema

Los requerimientos técnicos necesarios para el funcionamiento del sistema son los siguientes:

- Contar con un equipo de cómputo, ya sea de escritorio o portátil, preferentemente con sistema operativo Windows 8 o superior y/o Mac OS. En ese sentido, es absolutamente necesario contar con dicho equipo que posibilita la accesibilidad al SERPO.
- Contar con una conexión fija a Internet de banda ancha.
- Contar con alguno de los siguientes navegadores de Internet:
	- Google Chrome 31.0 o superior.
	- Mozilla Firefox 23.0 o superior.
	- Safari 9.0 o superior.
	- Explorer 10.0 o superior.
- La resolución de pantalla debe ser como mínimo de 1024 x 768 pixeles.
- Tener instalado por lo menos Java Runtime Environment 8 Update 6 o posterior.
- Tener instalado el visor de documentos Adobe Reader.
- Escáner con opción de guardar documentos en formato PDF.

Será responsabilidad del usuario disponer con estas condiciones mínimas para poder hacer uso del SER-PO, ya que el Instituto Federal de Telecomunicaciones no tendrá responsabilidad alguna en caso de falta o falla por no cumplir con las mismas, por lo que se recomienda la verificación del cumplimiento de las mismas.

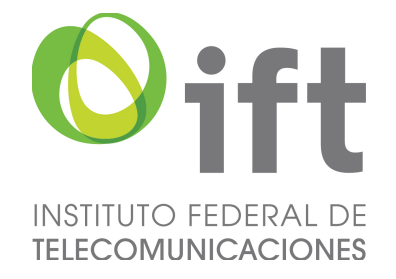

#### Aviso de Privacidad

Los datos personales recabados serán obtenidos, conservados, protegidos y tratados en el Sistema Electrónico de Registro y Presentación de Ofertas (SERPO), en atención a lo dispuesto en los artículos Tercero Transitorio de la Ley General de Transparencia y Acceso a la Información Pública; Segundo Transitorio de la Ley Federal de Transparencia y Acceso a la Información Pública; 3, fracciones II y XIII, 18, 19, 20, 21, 22, 23, 24, 25 y 26 de la Ley Federal de Transparencia y Acceso a la Información Pública Gubernamental, y demás disposiciones aplicables.

Los Datos Personales que los interesados/participantes proporcionen a través del SERPO, son necesarias para participar en la Licitación Pública para Concesionar el Uso, Aprovechamiento y Explotación Comercial de 191 Frecuencias en el Segmento de 88 a 106 MHz de la Banda de Frecuencia Modulada y de 66 Frecuencias en el Segmento de 535 a 1605 kHz de la Banda de Amplitud Modulada, para la Prestación del Servicio Público de Radiodifusión Sonora (Licitación No. IFT-4), mismos que se utilizarán para las siguientes finalidades:

**A.** Realizar la manifestación de interés, así como el registro de datos de los interesados en participar en la Licitación No. IFT-4.

**B.** Realizar el registro, recepción, almacenamiento de los documentos correspondientes a los Apéndices y sus Anexos de las Bases de la Licitación.

**C.** Revisar y analizar la totalidad de requisitos administrativos, técnicos, financieros, jurídicos y en materia de competencia económica, para los efectos conducentes.

- **D.** Asignar Folios únicos de acceso a los interesados
- **E.** Registrar ofertas de los participantes en el procedimiento de presentación de ofertas.

En virtud de lo anterior, al remitir la información para participar en la Licitación No. IFT-4, otorga su consentimiento expreso a fin de que la información confidencial contenida en el SERPO pueda ser transmitida al Pleno, Secretaría Técnica del Pleno, Unidad de Espectro Radioeléctrico, Unidad de Competencia Económica y Unidad de Asuntos Jurídicos, todos del Instituto Federal de Telecomunicaciones.

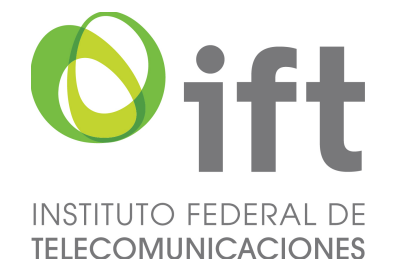

### **Procedimiento de Manifestación de Interés**

### Actividades a realizar

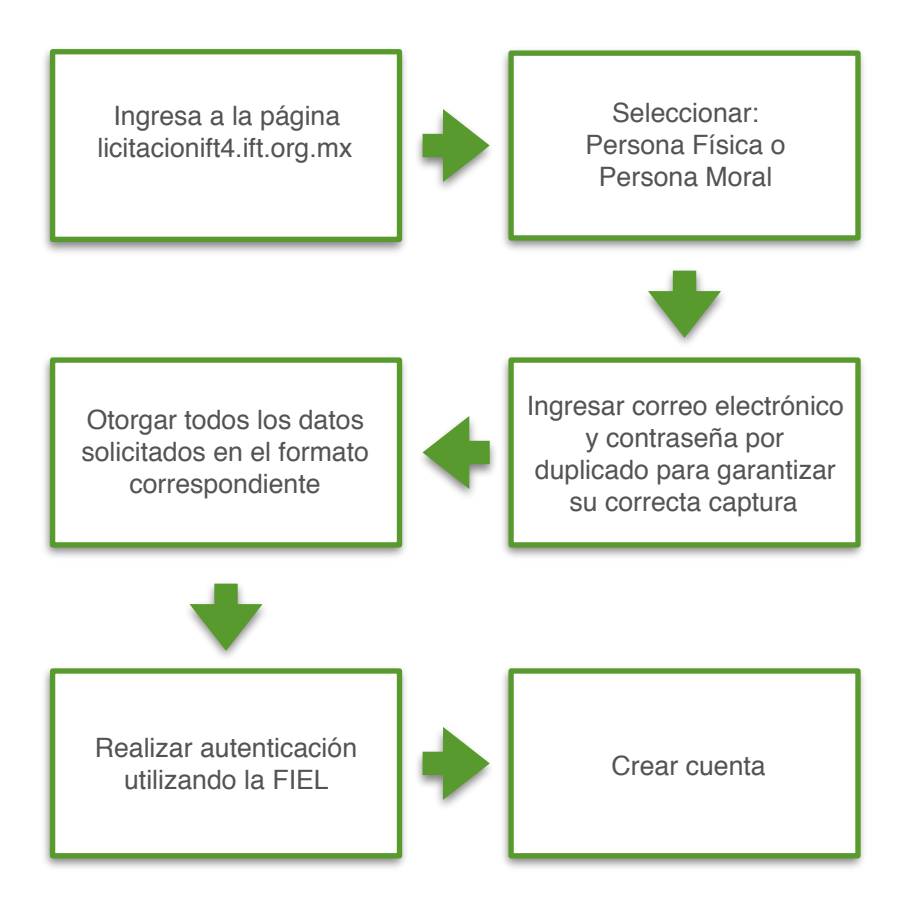

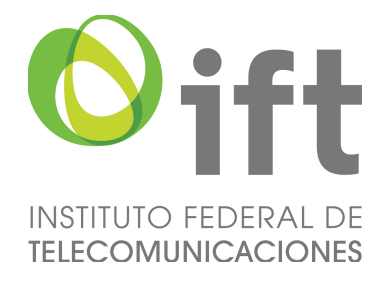

Todas las personas interesadas en el Proceso de Licitación No. IFT-4, deben de realizar el procedimiento de Manifestación de Interés, para lo cual es necesario ingresar al portal ubicado en licitacionift4.ift.org.mx y completar el procedimiento señalado.

Para ello, por primera ocasión, deberán de presionar en el botón de Regístrate aquí. Aquí se muestra la imagen de lo que se observa en el SERPO.

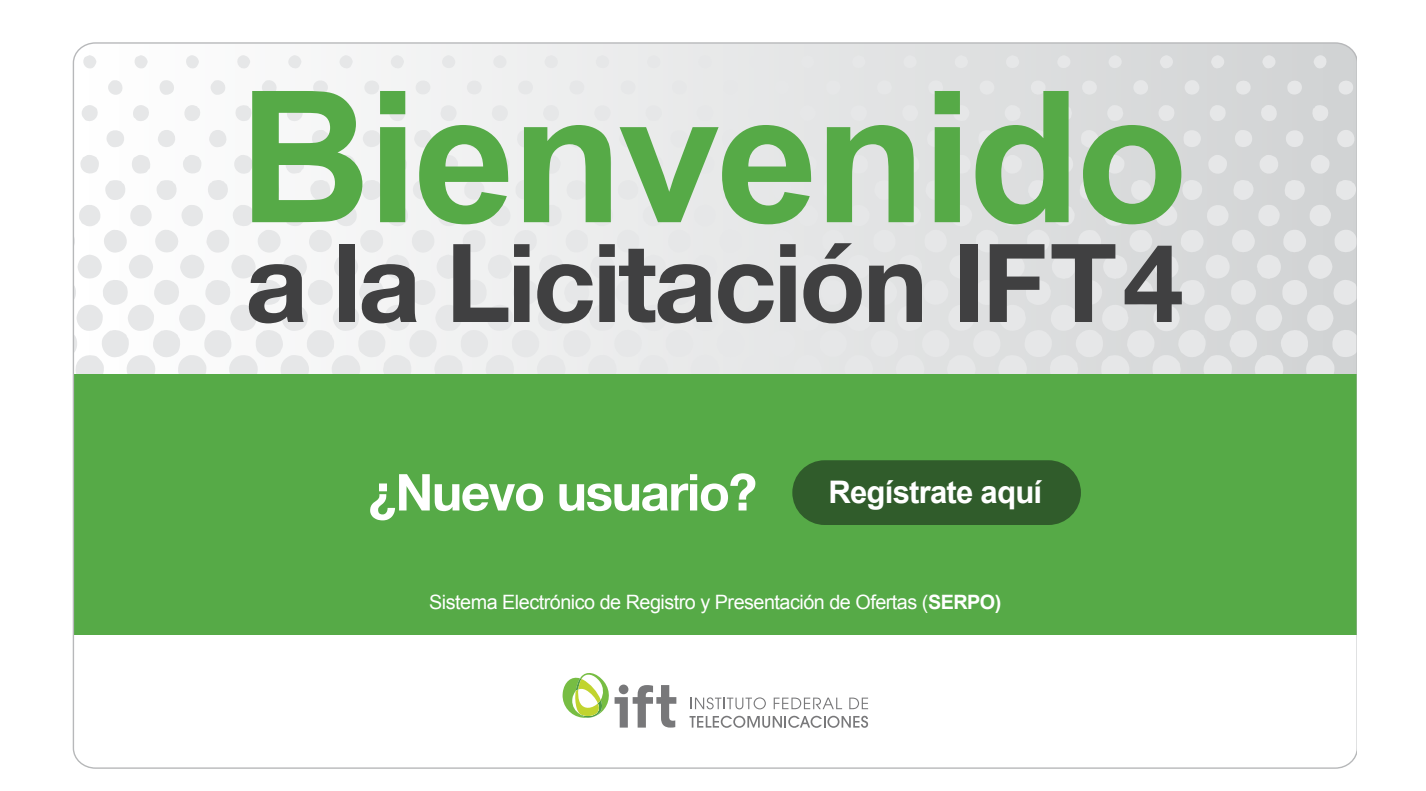

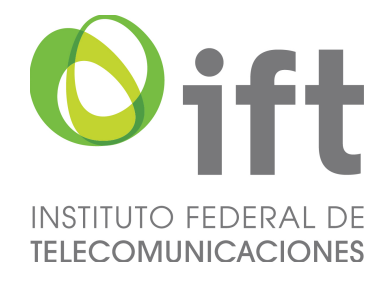

#### Persona Moral

El flujo de la página llevará al registro de Persona Moral que se muestra de forma completa en la imagen inferior. En caso de que el registro deseado sea como Persona Física, se podrá desde esta página seleccionar dicho registro al presionar el botón de persona física para acceder al formato correspondiente (el ingreso de información para el caso de persona física se explica más adelante en este documento). En la siguiente imagen se presentan las principales secciones del formato de Manifestación de Interés.

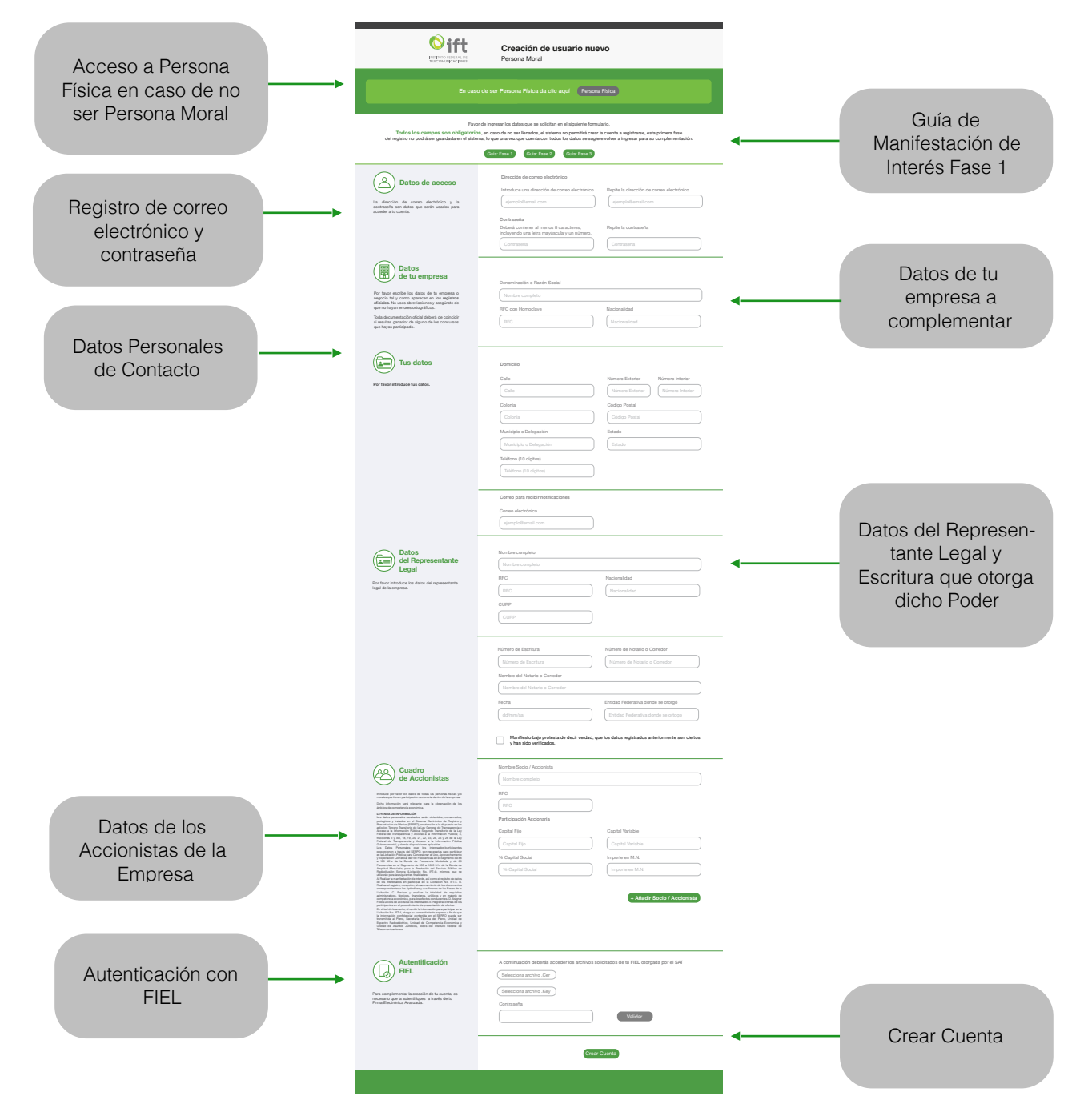

*Página 9 de 25*

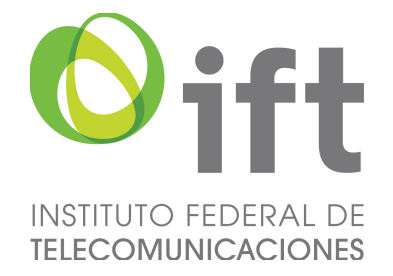

#### PARTE SUPERIOR DE LA INTERFAZ DE CREACIÓN DE USUARIO DE PERSONA MORAL

En esta sección, se muestran los botones correspondientes de las Guías de Uso en caso de dudas al llenado.

Se solicita completar todos los datos requeridos de Persona Moral correspondientes al presente registro. Así mismo, se resalta que el SERPO no permitirá crear una cuenta si los campos no son llenados de manera correcta o estos se encuentran vacíos.

En esta sección también podremos encontrar las Guías correspondientes a cada una de las fases del procedimiento.

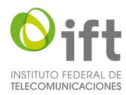

Creación de usuario nuevo Persona Moral

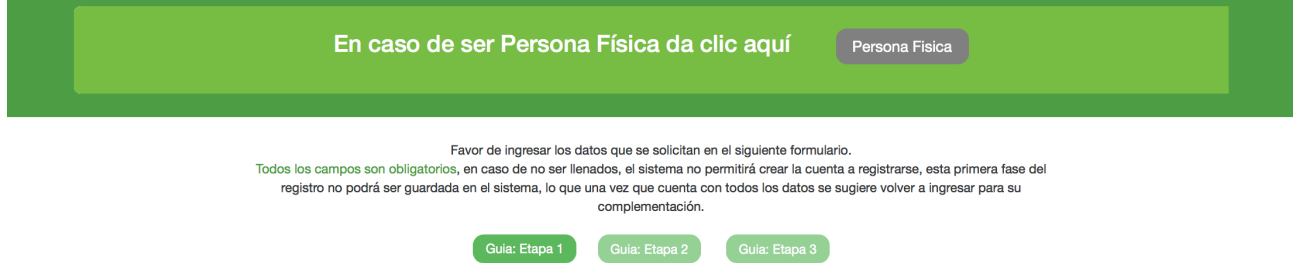

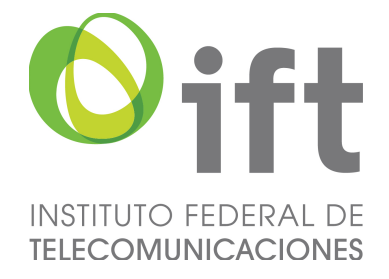

#### SECCIÓN DE DATOS DE ACCESO

En la presente sección, se deberá de ingresar los datos de correo electrónico y crear una contraseña de uso de acuerdo a los parámetros requeridos. Con objeto de evitar errores de captura, dichos datos se deberán de repetir en los campos correspondientes. El correo electrónico y la contraseña ingresada serán utilizados para las fases subsecuentes del procedimiento.

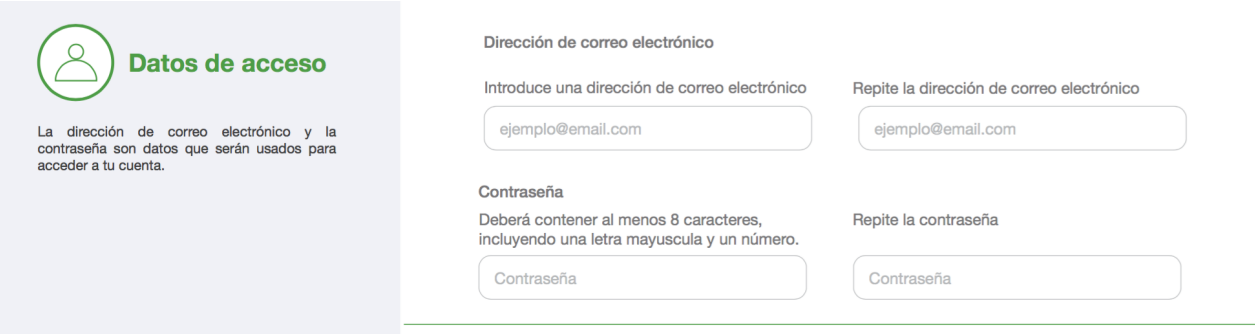

#### SECCIÓN DE DATOS DE TU EMPRESA

La denominación social o nombre de tu empresa, así como el Registro Federal de Contribuyentes y la nacionalidad de la empresa, deberán de ser los mismos señalados en los registros oficiales correspondientes. Es necesario completar dichos datos y, una vez guardados, no podrán ser modificados en ningún otro momento del procedimiento.

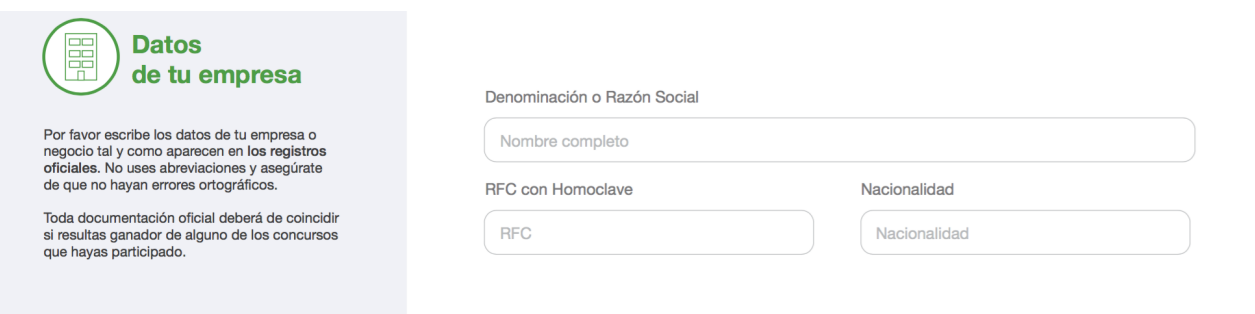

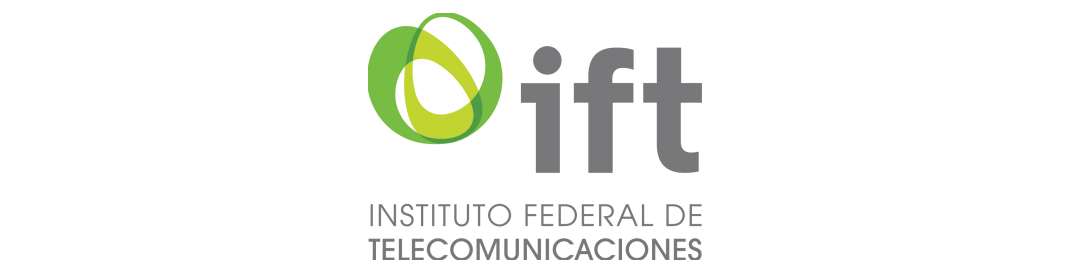

#### SECCIÓN DE DATOS PERSONALES

Dicha sección se refiere a los datos de contacto de la persona que se encuentra responsabilizada por parte de cada empresa para ser contactada en caso de notificaciones. Entre la información requerida se pide el domicilio oficial de la empresa, el teléfono de contacto y correo electrónico. Todos los campos de está sección deberán ser completados.

Los datos personales recabados serán obtenidos, conservados, protegidos y tratados en el Sistema Elec-**de tu empresa** Les sance persentace recasadose coran estempel, conservados, presejados y matalece en el ciclomía Lice<br>trónico de Registro y Presentación de Ofertas (SERPO), en atención a lo dispuesto en los artículos Tercero Transitorio de la Ley General de Transparencia y Acceso a la Información Pública; Segundo Transitorio de la Ley Federal de Transparencia y Acceso a la Información Pública; 3 fracciones II y XIII, 18, 19, 20, 21, 22, 23, 24, 25 y 26 de la Ley Federal de Transparencia y Acceso a la Información Pública Gubernamental, y demás disposiciones aplicables.

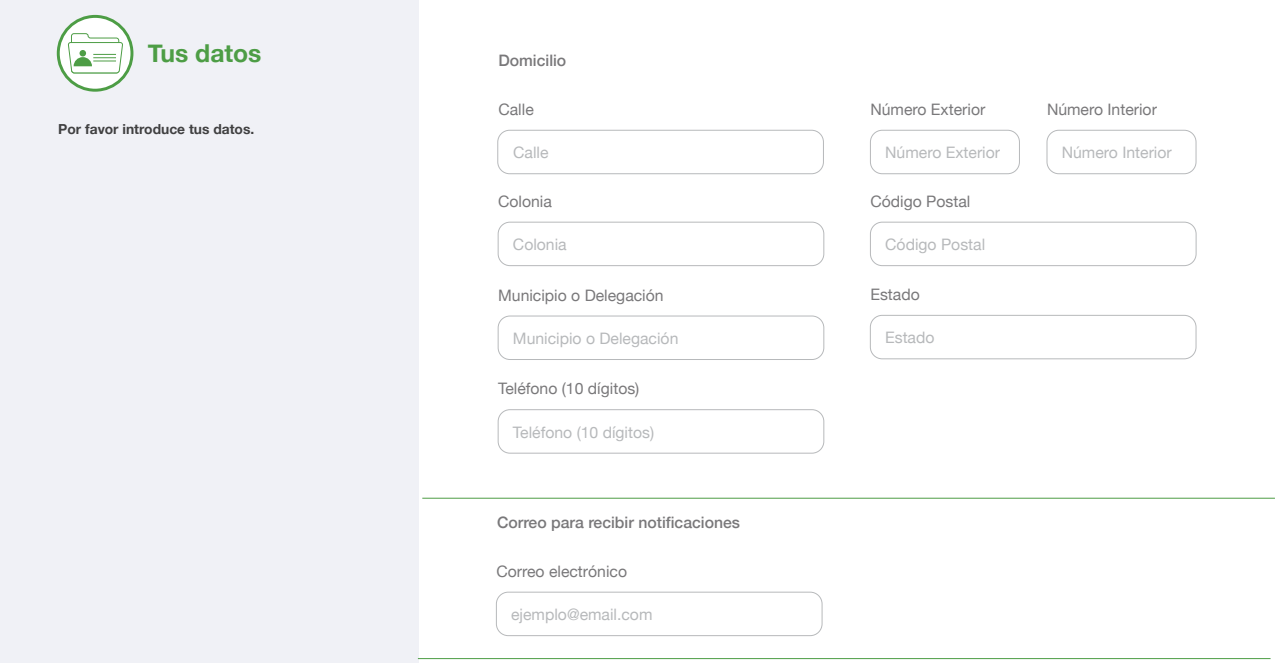

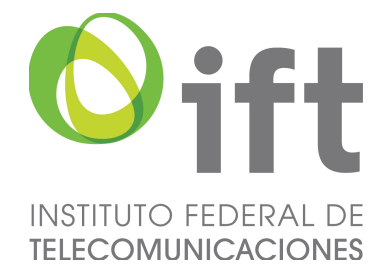

#### SECCIÓN DE DATOS DEL REPRESENTANTE LEGAL

Conforme al instrumento legal correspondiente de la empresa, se deberá de llenar la información relativa al Representante Legal, incluyendo su Registro Federal de Contribuyentes, así como Clave Única de Registro de Población, además de indicar el número de escritura, número de notario o corredor, nombre del notario o corredor, fecha de la escritura y Entidad Federativa de otorgamiento.

Para finalizar deberás de marcar la casilla donde manifiesta bajo protesta de decir verdad que dichos datos son ciertos y han sido verificados.

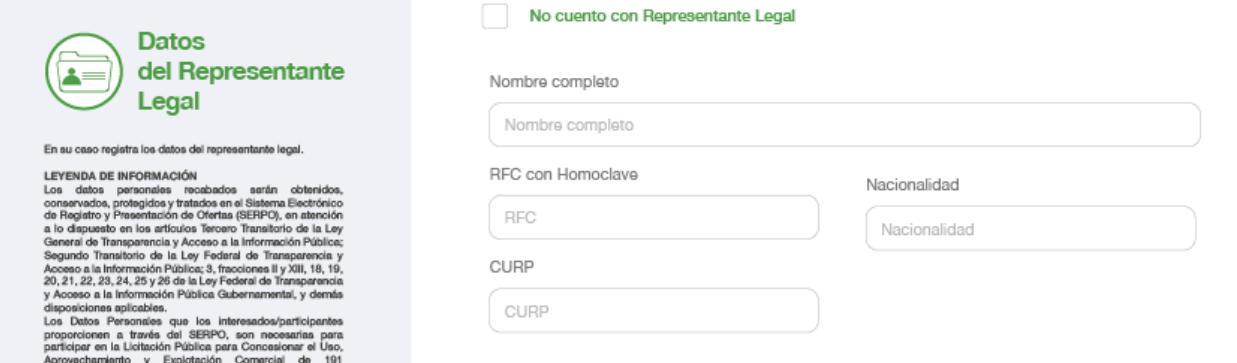

Número de Escritura

Fecha

dd/mm/aa

Número de Escritura

Nombre del Notario o Corredor Nombre del Notario o Corredor

as en el Segmento de 88 a 106 MHz de la Banda de Frecuencias en el Segmento de 88 a 106 MHz de la Banda de<br>Frecuencia Modulada y de 66 Frecuencias en el Segmento de<br>535 a 1605 M±z de la Banda de Ampitud Modulada, para la<br>Prestación del Servicio Público de Radioditusión S com no. irregi<sub>n</sub> mannos que se usuan<br>intentinalidades:<br>alizar la manifestación de interés, así como «<br>de los interesados en participar en la Li<br>.B. Realizar el registro, recepción, almaces

To the Market Market and the method of the constraints of the Market Market and the constrained complements of the constraints of the constraints of the constraints of the constraints of the constraints of the constraints

Manifiesto bajo protesta de decir verdad, que los datos registrados anteriormente son ciertos v han sido verificados.

Número de Notario o Corredor

Número de Notario o Corredor

Entidad Federativa donde se otorgó Entidad Federativa donde se ortogó

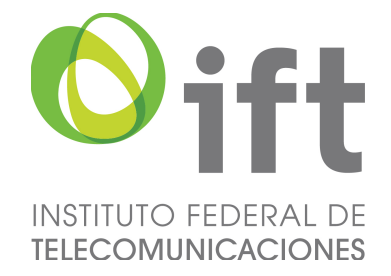

#### SECCIÓN DE DATOS DE LOS ACCIONISTAS

Una vez llenada la información del representante legal se te pedirá indicar todos los datos de los accionistas que conformen la sociedad, o la empresa con su nombre completo (tal cuál como aparece en la escritura pública), Registro Federal de Contribuyentes, Participación Accionaria, ya sea en Capital Fijo, Variable, Porcentaje de Capital e Importe en Moneda Nacional, conforme a actas.

En la parte inferior de la pantalla, encontrarás el botón verde (añadir socio/accionista) el cual te permitirá añadir cuantos accionistas sean necesarios. Dicha información será cotejada conforme al calendario de actividades que se encuentra en las Bases de Licitación.

Los datos personales recabados serán obtenidos, conservados, protegidos y tratados en el Sistema Electrónico de Registro y Presentación de Ofertas (SERPO), en atención a lo dispuesto en los artículos Tercero Transitorio de la Ley General de Transparencia y Acceso a la Información Pública; Segundo Transitorio de la Ley Federal de Transparencia y Acceso a la Información Pública; 3 fracciones II y XIII, 18, 19, 20, 21, 22, 23, 24, 25 y 26 de la Ley Federal de Transparencia y Acceso a la Información Pública Gubernamental, y demás disposiciones aplicables.

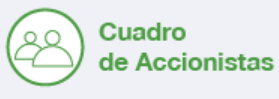

Introduce por favor los datos de todas las personas físicas y/o<br>morales que tienen participación accionaria dentro de la empresa.

Dicha información será relevante para la observación de los<br>ámbitos de competencia económica.

Chain información será relaxeans para la observación de los las formacións (ESPE)<br>Antisto de compristeria escolártica.<br>LEYENDA DE INFORMACIÓN (<br>LEYENDA DE INFORMACIÓN (<br>LEYENDA DE INFORMACIÓN de cabacteriste encidades ser

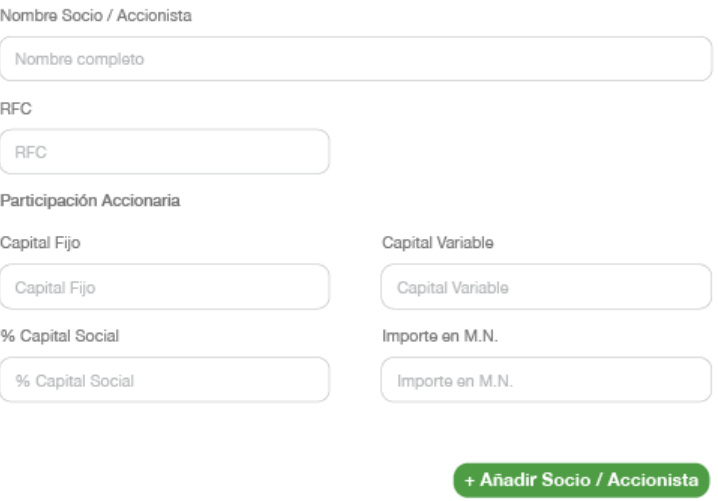

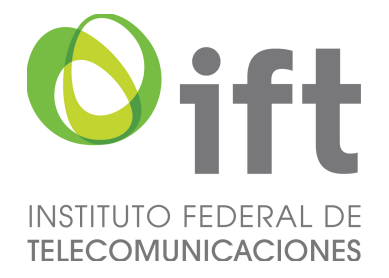

#### AUTENTIFICACIÓN CON FIEL

Para continuar con este procedimiento es necesario contar con los archivos "CER" (.cer), "KEY" (.key) así como tu contraseña que te fue asignada para tu Firma Electrónica Avanzada, otorgada por el Servicio de Administración Tributaria, misma de deberá encontrase actualizada o vigente. Para ello, deberás de asegurarte de contar con los archivos electrónicos correspondientes en la computadora donde se está realizando el presente procedimiento.

Para realizar la autenticación con la FIEL, deberás cargar los archivos correspondientes a la terminación ".cer" y ".key", así como ingresar tu contraseña una vez ingresada esta información deberás presionar el botón de Validar. En caso, de que la aplicación informe que dichos archivos no son válidos o que no existen, no se podrá continuar con el procedimiento. En caso de cualquier duda respecto a los archivos mencionados, esta deberá de ser aclarada o gestionada en el Servicio de Administración Tributaria.

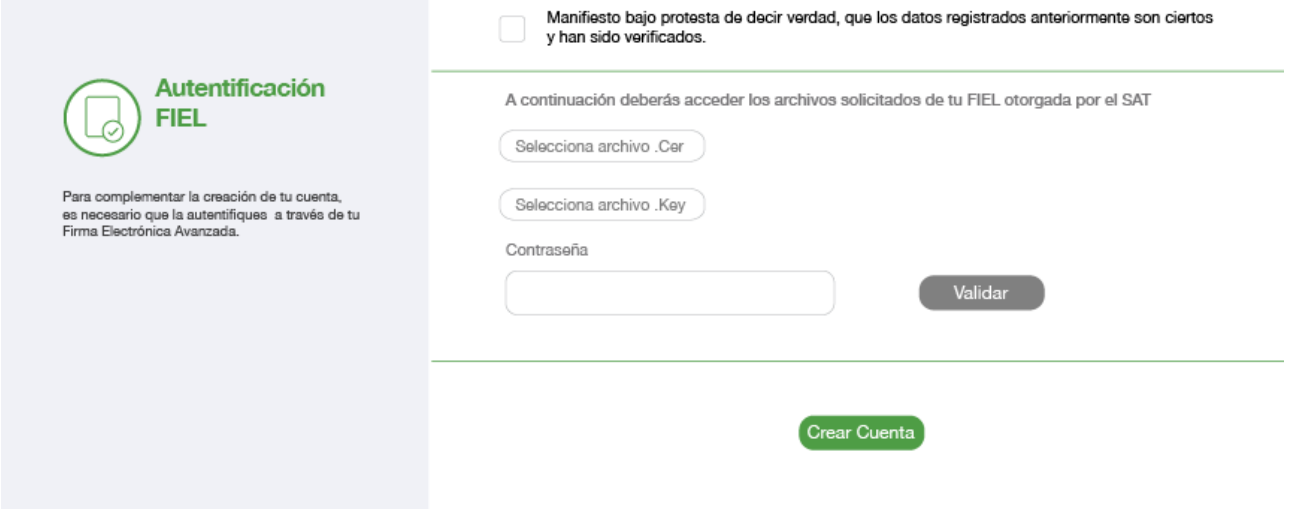

#### BOTÓN DE CREAR CUENTA

Se deberá de complementar la verificación de "reCAPTCHA" presionando en la casilla que señala que no es un robot. Esta acción verifica que no se está utilizando algún tipo de software para el llenado de datos masivos.

Finalmente, para crear una cuenta se presiona en el botón indicado en la parte inferior del formato de llenado, con lo cual habrás terminado el ingreso de la información solicitada en tu manifestación de interés.

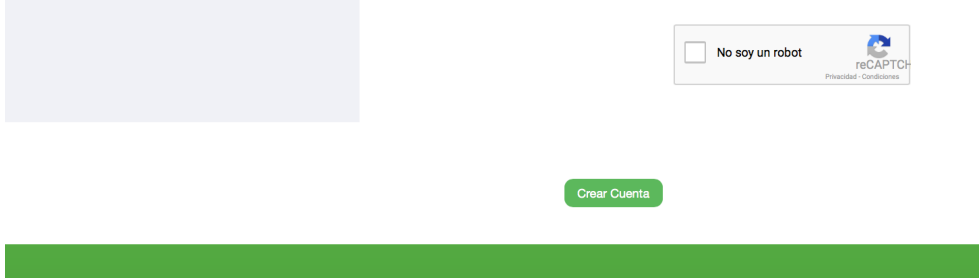

*Página 15 de 25*

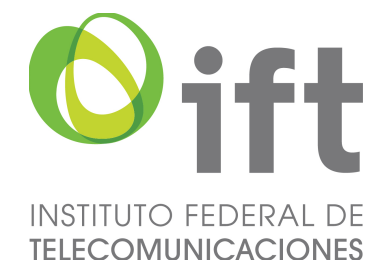

#### VERIFICACIÓN DE LA INFORMACIÓN

En caso de que algún dato no se haya llenado de forma adecuada, al seleccionar el botón de Crear Cuenta, el propio sistema señalará con alertas de color rojo aquellos datos aquellos datos que deban ser modificados o verificados, como se muestra en la imagen inferior.

Una vez que se hayan modificado y verificado todos los campos, el SERPO te permitirá crear tu cuenta y avanzarás a la asignación del Folio Único como se describirá más adelante.

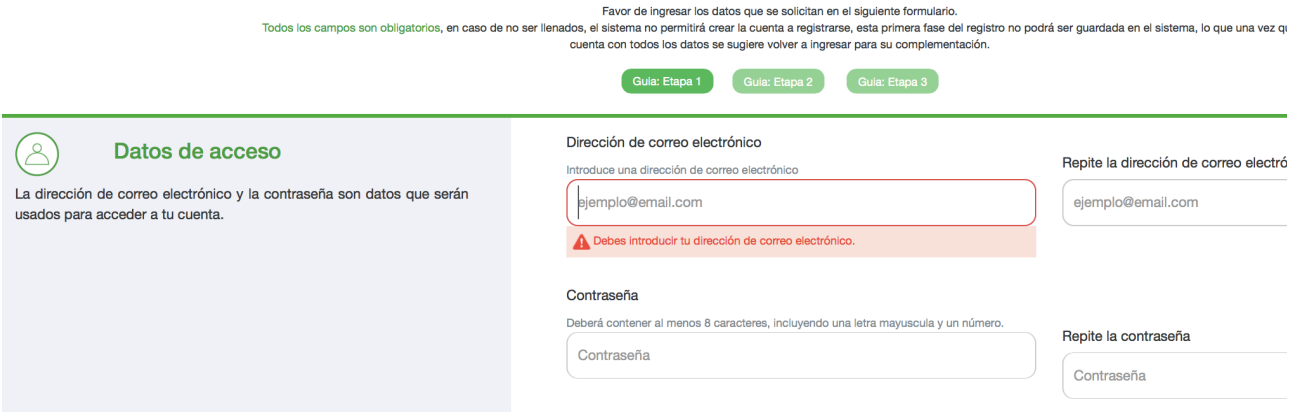

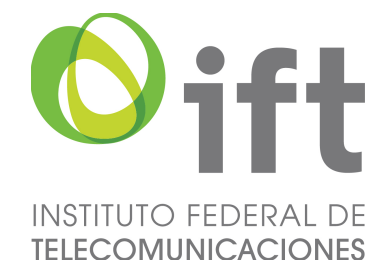

#### ASIGNACIÓN DEL FOLIO ÚNICO Y FINALIZACIÓN DEL PROCEDIMIENTO DE MANIFESTACIÓN DE INTERÉS

Una vez creada tu cuenta, se te asignará un Folio Único de usuario, como se muestra en la siguiente pantalla. Deberás de conservar y resguardar tu Folio Único el cual es individual e intransferible. Cada vez que ingreses a tu cuenta, con los datos proporcionados, aparecerá dicho Folio Único.

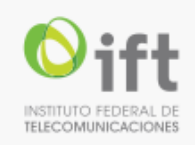

### Te has registrado exitosamente, tu Folio Único asignado es el

## AF-739364

deberás conservar este folio en el proceso, es responsabilidad del usuario su resguardo, ya que es personal e intransferible.

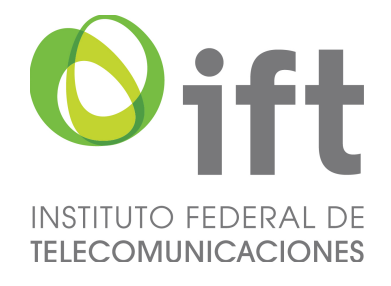

#### Persona Física

Una vez seleccionado el proceso de Persona Física deberás de completar los datos generales que se solicitan en esta sección. En la imagen se presentan las principales secciones del formato correspondiente.

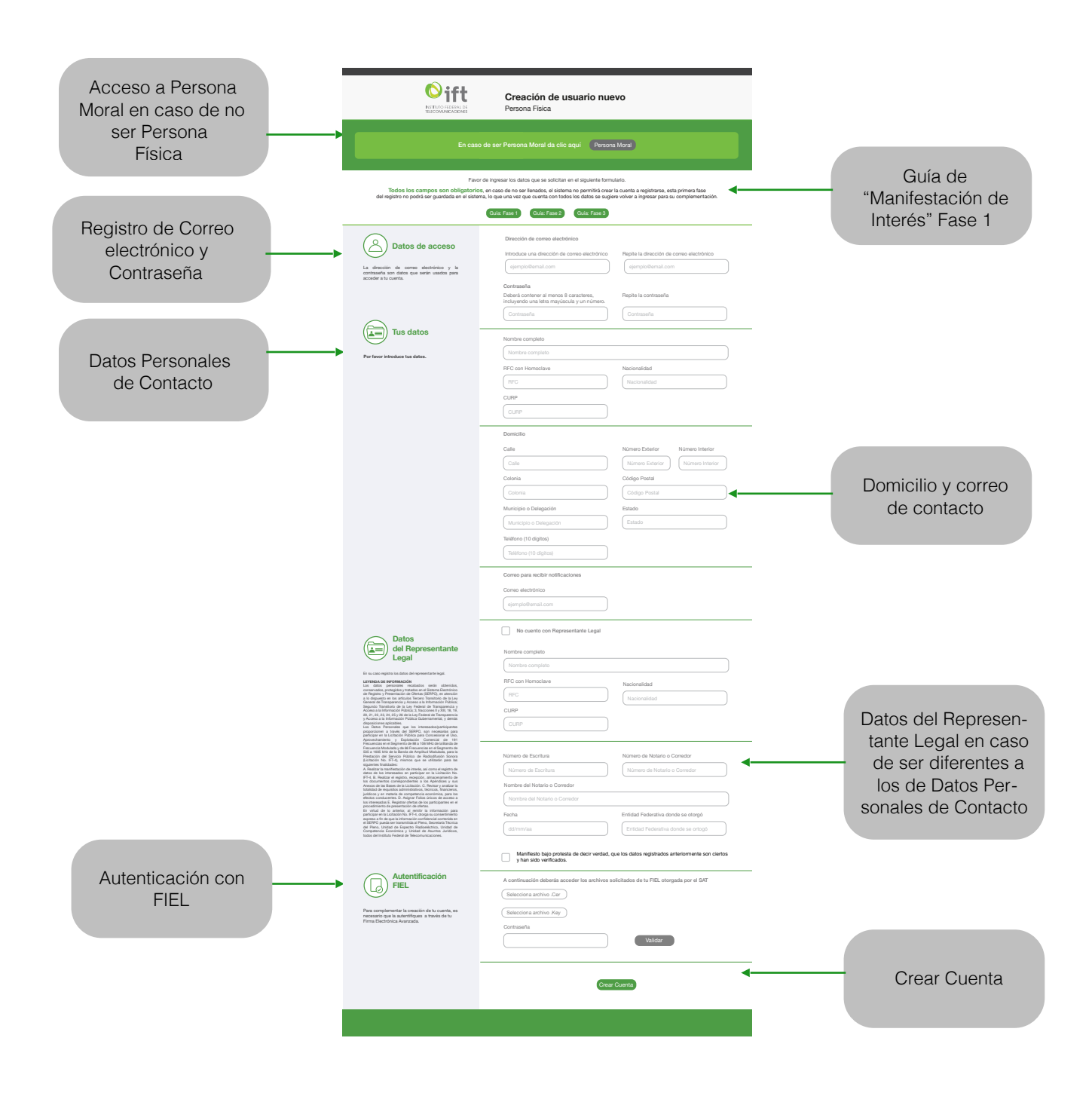

*Página 18 de 25*

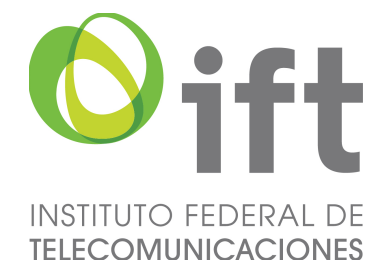

#### PARTE SUPERIOR DE LA INTERFAZ DE CREACIÓN DE USUARIO DE PERSONA FÍSICA

En esta sección, se muestran los botones correspondientes de las Guías de Uso en caso de dudas al llenado.

Se solicita completar todos los datos requeridos de Persona Física correspondientes al presente registro. Así mismo, se resalta que el SERPO no permitirá crear una cuenta si los campos no son llenados de manera correcta o estos se encuentran vacíos.

En esta sección también podremos encontrar las Guías correspondientes a cada una de las fases del procedimiento.

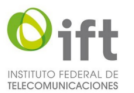

Creación de usuario nuevo Persona Física

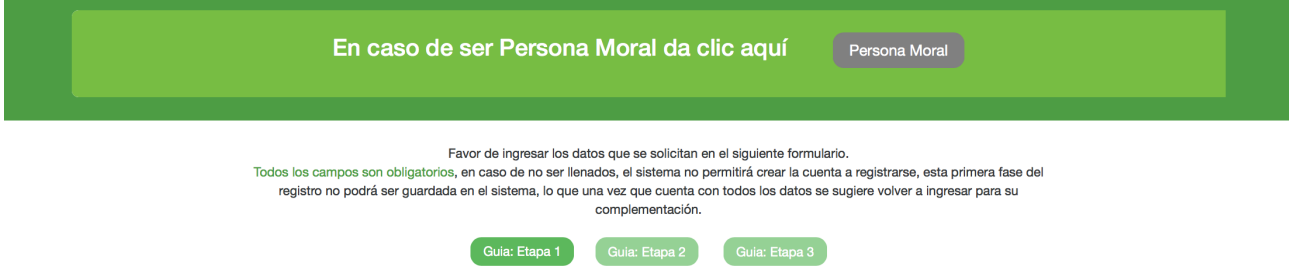

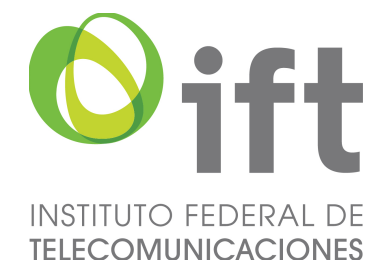

#### SECCIÓN DE DATOS DE ACCESO

En la presente sección, se deberá de ingresar los datos de correo electrónico y crear una contraseña de uso de acuerdo a los parámetros requeridos. Con objeto de evitar errores de captura, dichos datos se deberán de repetir en los campos correspondientes. El correo electrónico y la contraseña ingresada serán utilizados para las fases subsecuentes del procedimiento.

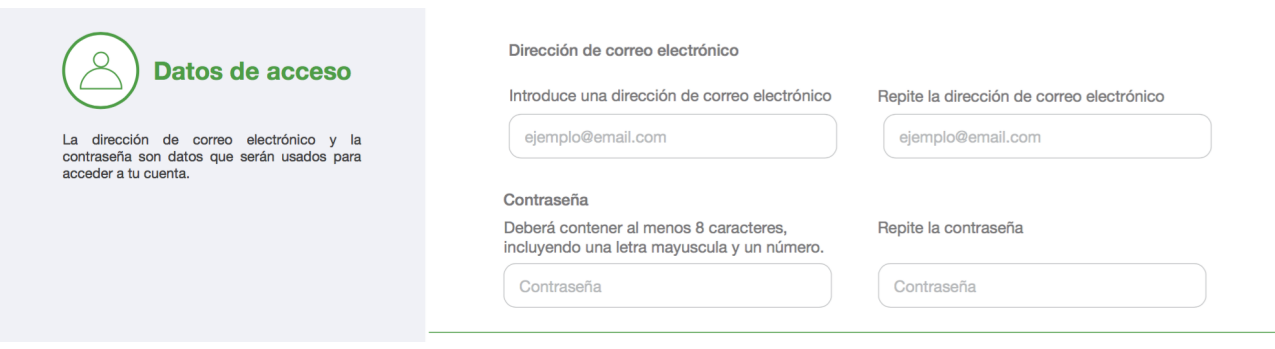

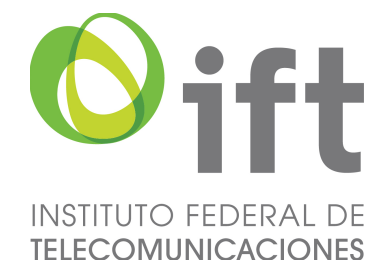

#### SECCIÓN DE DATOS DE LA PERSONA FÍSICA

Dicha sección se refiere a los datos de contacto de la Persona Física, tanto de domicilio oficial, teléfono de contacto y correo electrónico a utilizar en caso de notificaciones. Todos los campos de está sección deberán ser completados y solo el correspondiente al número interior no será de carácter obligatorio y podrá quedar en blanco en caso de no ser requerido.

Deberás incluir los datos de tu Registro Federal de Contribuyentes, así como, de la Clave Única del Registro de Población.

Los datos personales recabados serán obtenidos, conservados, protegidos y tratados en el Sistema Electrónico de Registro y Presentación de Ofertas (SERPO), en atención a lo dispuesto en los artículos Tercero Transitorio de la Ley General de Transparencia y Acceso a la Información Pública; Segundo Transitorio de la Ley Federal de Transparencia y Acceso a la Información Pública; 3 fracciones II y XIII, 18, 19, 20, 21, 22, 23, 24, 25 y 26 de la Ley Federal de Transparencia y Acceso a la Información Pública Gubernamental, y demás disposiciones aplicables.

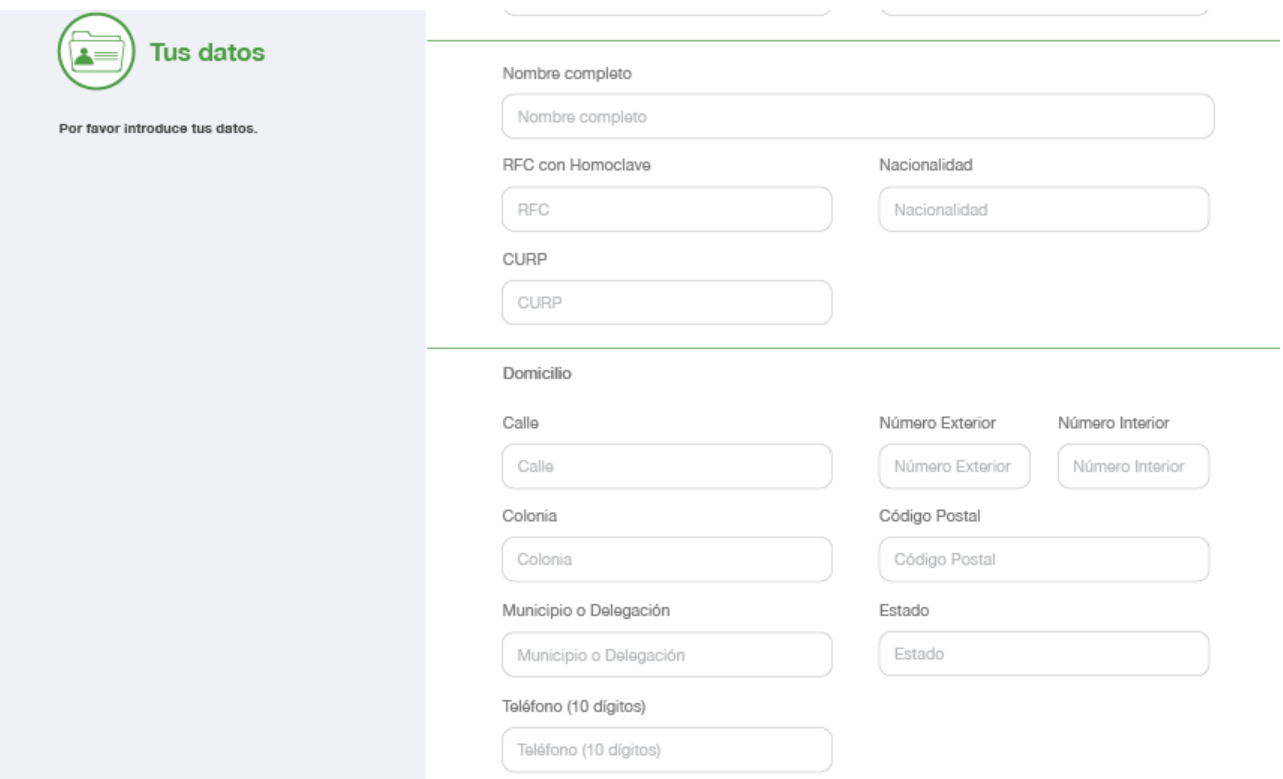

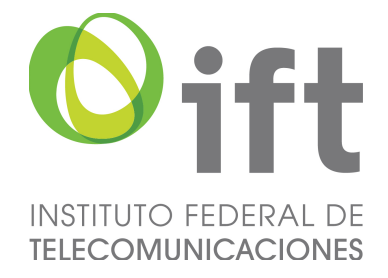

#### SECCIÓN DE DATOS DEL REPRESENTANTE LEGAL

En caso de no contar con Representante Legal deberás de seleccionar la casilla, junto al mensaje en color verde, y el sistema rellenará los datos con la información proporcionada previamente.

Si cuentas con Representante Legal, deberás de llenar la información correspondiente incluyendo Registro Federal de Contribuyentes, así como Clave Única de Registro de Población, además de indicar el número de escritura, número de notario o corredor, nombre del notario o corredor, fecha de la escritura y Entidad Federativa de otorgamiento.

Para finalizar deberás de marcar la casilla donde se manifiesta bajo protesta de decir verdad que dichos datos son ciertos y han sido verificados.

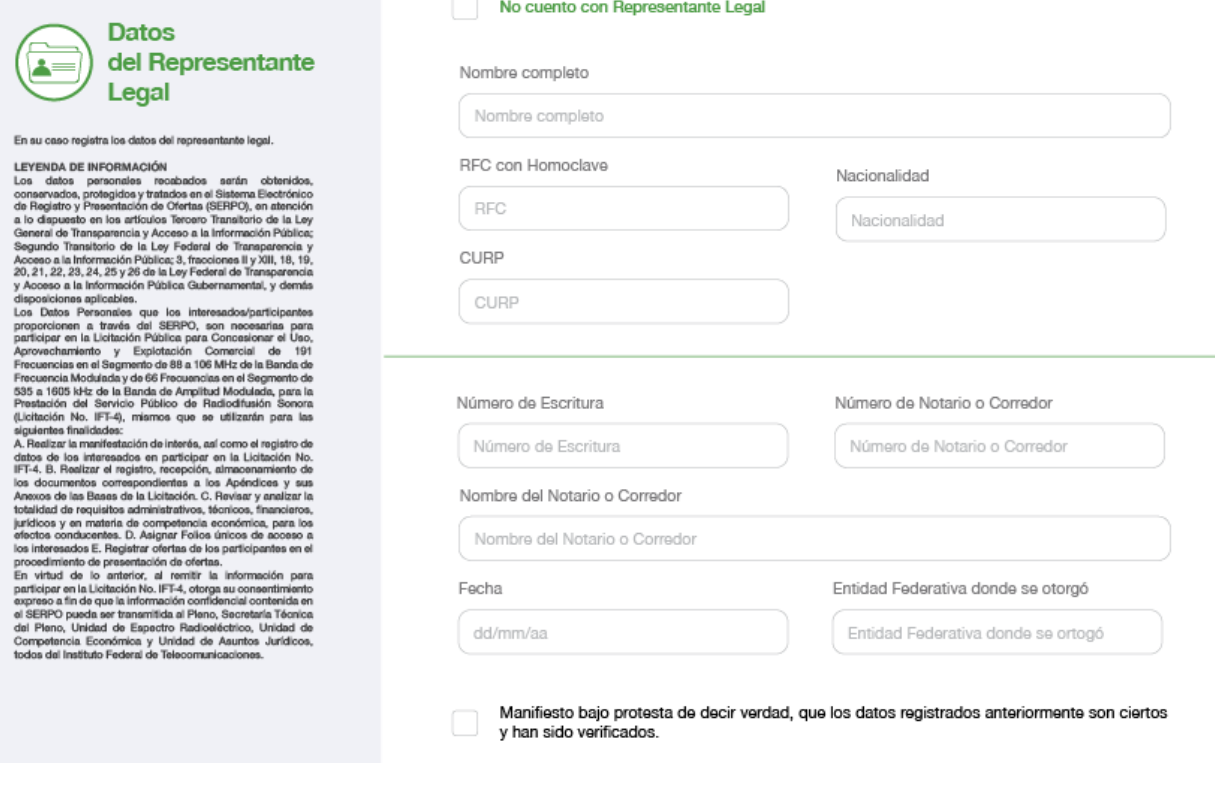

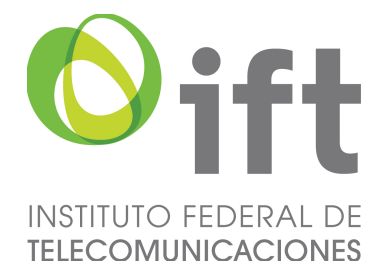

#### AUTENTIFICACIÓN CON FIEL

Para continuar con este procedimiento es necesario contar con los archivos "CER" (.cer), "KEY" (.key) así como tu contraseña que te fue asignada para tu Firma Electrónica Avanzada, otorgada por el Servicio de Administración Tributaria, misma de deberá encontrase actualizada o vigente. Para ello, deberás de asegurarte de contar con los archivos electrónicos correspondientes en la computadora donde se está realizando el presente procedimiento.

Para realizar la autenticación con la FIEL, deberás cargar los archivos correspondientes a la terminación ".cer" y ".key", así como ingresar tu contraseña una vez ingresada esta información deberás presionar el botón de Validar. En caso, de que la aplicación informe que dichos archivos no son válidos o que no existen, no se podrá continuar con el procedimiento. En caso de cualquier duda respecto a los archivos mencionados, esta deberá de ser aclarada o gestionada en el Servicio de Administración Tributaria.

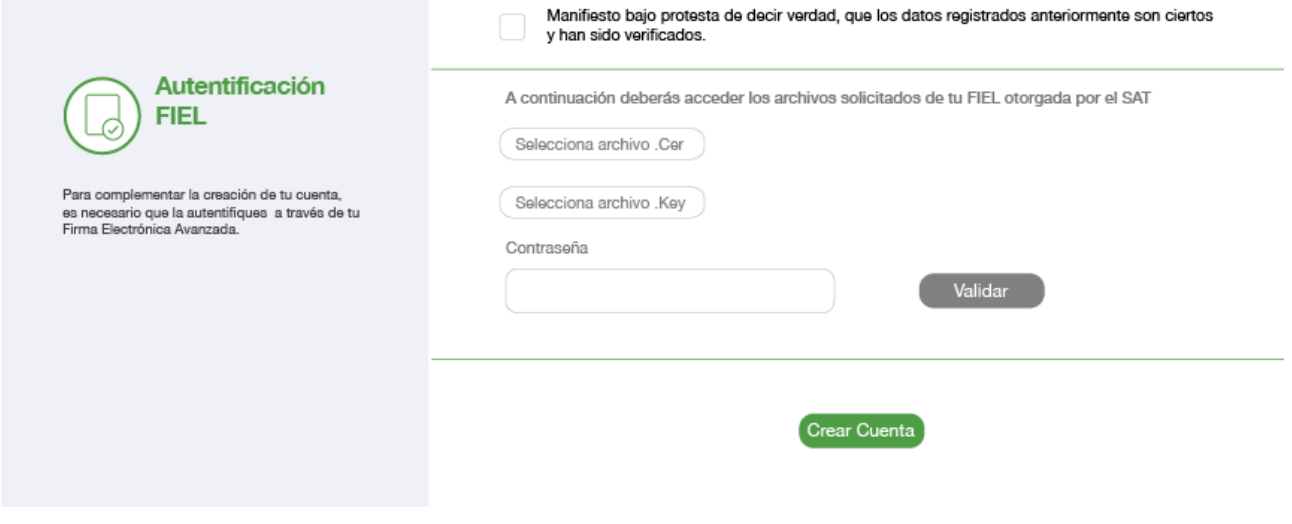

#### BOTÓN DE CREAR CUENTA

Se deberá de complementar la verificación de "reCAPTCHA" presionando en la casilla que señala que no es un robot. Esta acción verifica que no se está utilizando algún tipo de software para el llenado de datos masivos.

Finalmente, para crear una cuenta se presiona en el botón indicado en la parte inferior del formato de llenado, con lo cual habrás terminado el ingreso de la información solicitada en tu manifestación de interés.

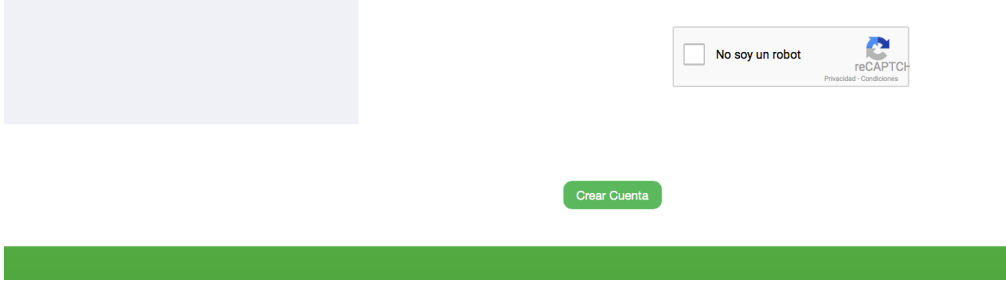

*Página 23 de 25*

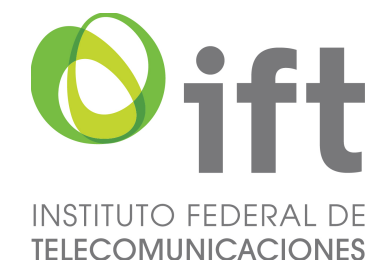

#### VERIFICACIÓN DE LA INFORMACIÓN

En caso de que algún dato no se haya llenado de forma adecuada, al seleccionar el botón de Crear Cuenta, el propio sistema señalará con alertas de color rojo aquellos datos aquellos datos que deban ser modificados o verificados, como se muestra en la imagen inferior.

Una vez que se hayan modificado y verificado todos los campos, el SERPO te permitirá crear tu cuenta y avanzarás a la asignación del Folio Único como se describirá más adelante.

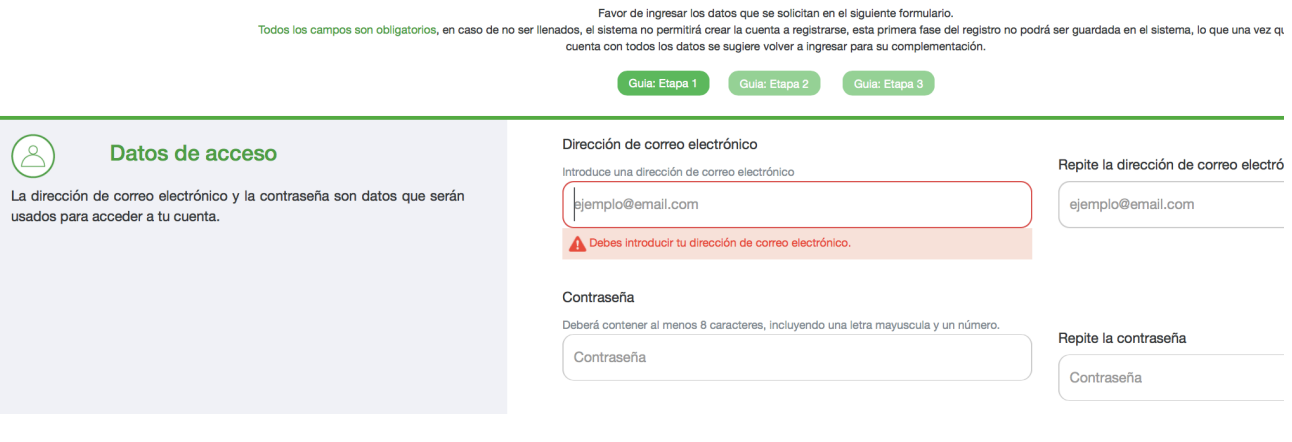

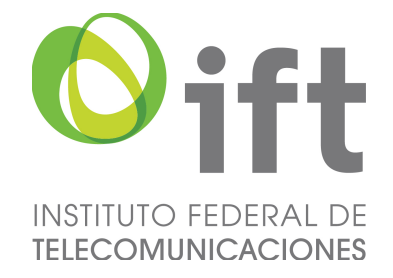

#### ASIGNACION DEL FOLIO ÚNICO Y FINALIZACIÓN DEL PROCEDIMIENTO DE MANIFESTACIÓN DE INTERÉS

Una vez creada tu cuenta, se te asignará un Folio Único de usuario, como se muestra en la siguiente pantalla. Deberás de conservar y resguardar tu Folio Único el cual es individual e intransferible. Cada vez que ingreses a tu cuenta, con los datos proporcionados, aparecerá dicho Folio Único.

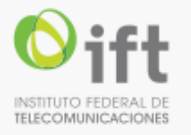

### Te has registrado exitosamente, tu Folio Único asignado es el

### AF-739364

deberás conservar este folio en el proceso, es responsabilidad del usuario su resguardo, ya que es personal e intransferible.